## **Sun City Summerlin Photography Club Seminar**

### **Introduction to Image Editing with**

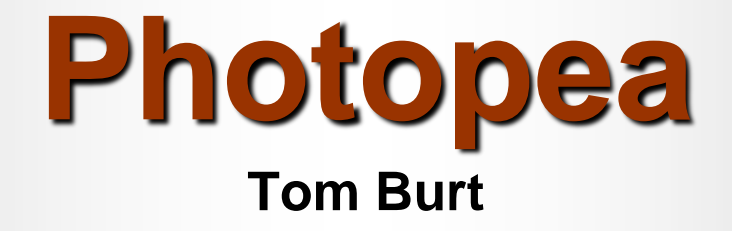

## **Where to Find the Materials**

#### • **Sun City Summer Computer Club Website:**

- **[https://www.scscc.club/smnr](http://www.scscc.club/smnr/Introduction_to_GIMP.pdf)**
- **Direct Hyperlink**
	- **[https://www.scscc.club/smnr/IntroductiontoPhotopea\\_SCSPC.pdf](https://www.scscc.club/smnr/IntroductiontoPhotopea_SCSPC.pdf)**

# **Seminar Agenda**

- **Introduction**
- **Getting Started With Photopea**
- **The Photopea Main Window**
- **The Photopea Tool Palette**
- **Image Project One**
- **The Photopea Color Pane**
- **Saving / Exporting to Image Formats**
- **Printing Photopea Images**

## **Introduction**

- **Photopea is a FREE "open source" image editor.**
	- **Entirely web-based, so works on Windows, MacOS, Linux, any device with a web browser.**
	- **Can run in your browser or you can "install" it.**
- **Has many nice features.**
	- **Can be simple but has many powerful features.**
	- **Very similar to Adobe Photoshop.**
- **This seminar will focus on most useful features for "mere mortals".**
- **Ask your questions as we go.**
- **To demonstrate features, we'll work on one interesting photo project.**

# **Getting Started With Photopea**

- **Go to the Photopea website: <https://www.photopea.com/>**
- **The Photopea main window will open (see next slide).**
- **You can click the Account button to set up a free account or to purchase a paid (add-free) account.**
- **You can click the "Learn" button to go to an online tutorial and reference guide.**
	- **If you're familiar with Photoshop or Photoshop elements, Photopea should be an easy transition.**
- **You can use the File > Open menu or the "Open From Computer" option to open an existing image file.**
- **Photopea is able to open project files from Photoshop, GIMP**
- **Photopea** *saves* **project information using the Photoshop (.psd) format.**

### **The Photopea Main Window**

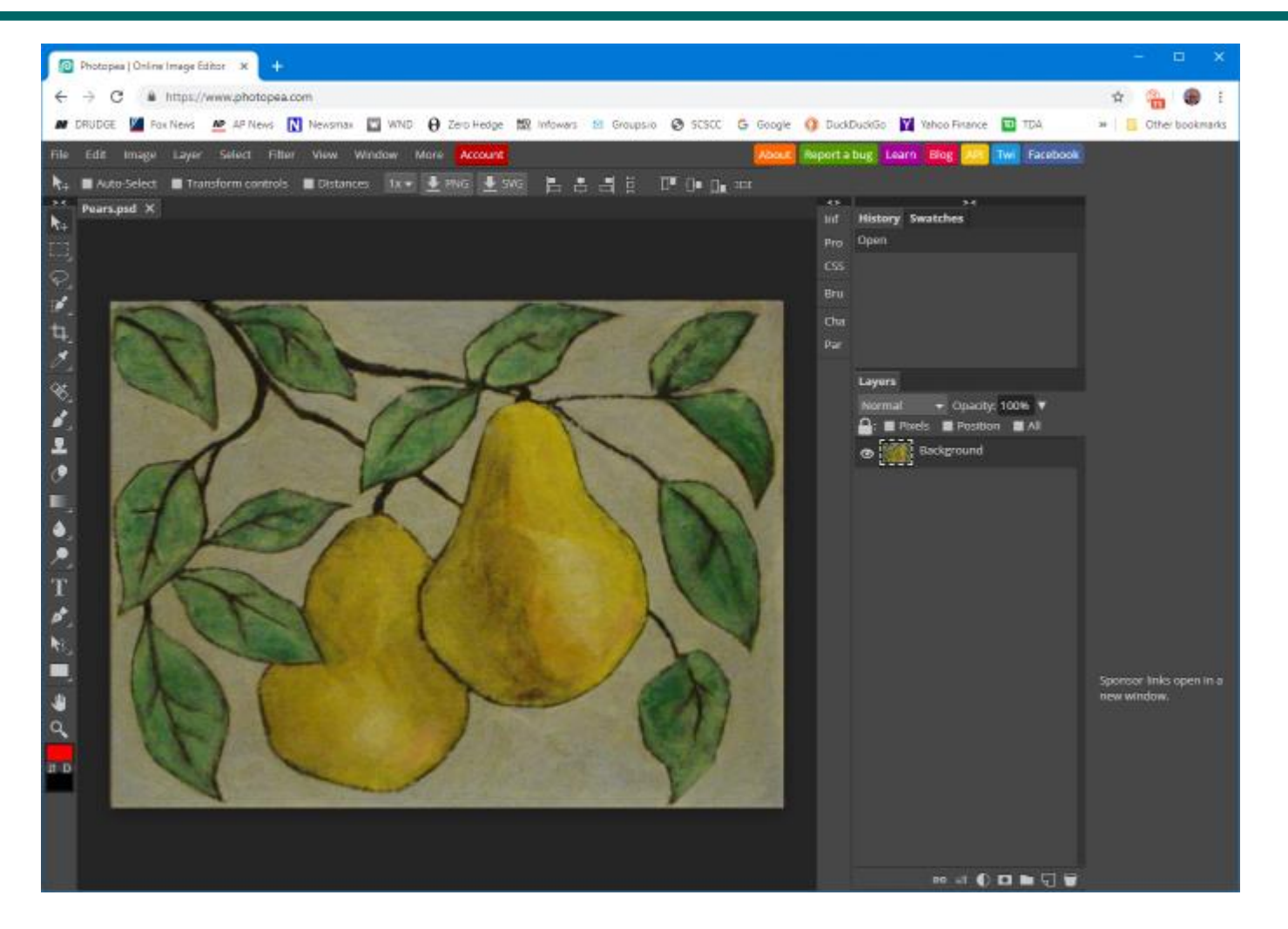

**Introduction to Photopea**

## **Photopea Tool Palette Pane**

- **Hover over each tool to get a tool-tip name and secondary selection options**
- **The various tools let you select or act on areas of the image or current layer.**
- **The tools that paint or edit pixels interact closely with the color window.**
- **You can zoom in and out by pressing:**

このこれともとする

▁(◆)<´T ≮ だ■ ⋓ ?

 $\overline{a}$   $\overline{u}$ 

- **Ctrl + (in), Ctrl – (out), Ctrl 0 (actual size)**
- **Now we'll run through a demo of the most commonly used tools in Project 1 …**

#### **Example Project 1 – Straightening a Photo (1)**

- **Working with a photo of a painting.**
- **Suffers from perspective distortion and skew.**
- **Also is slightly over-exposed.**

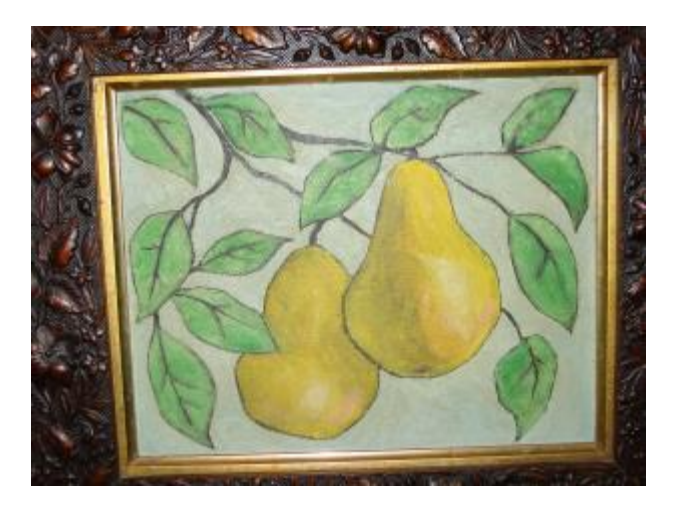

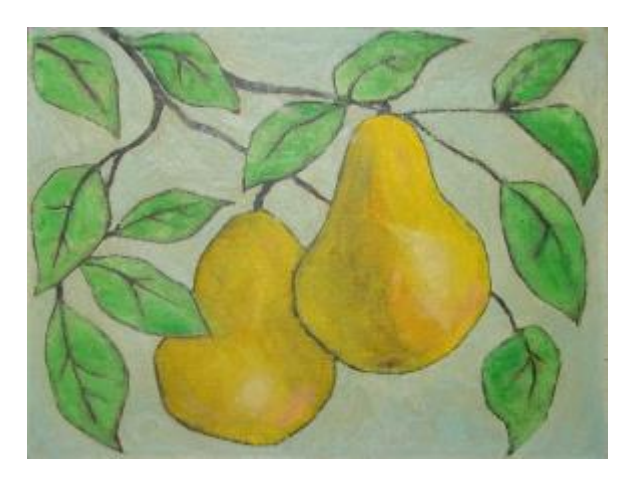

**Before** After

#### **Example Project 1 – Straightening a Photo (2)**

- **Rotate as needed (drag at corners).**
- **Crop as needed using crop tool.**
	- **May need to fill in corners after rotation.**
- **Correct Skew distortion using perspective tool**
	- **Crop again afterward.**
- **Also adjust the overall contrast of the image.**
	- **Adjust contrast & brightness.**
	- **Experiment with the Levels tool.**
- **Repair any blemishes (spots, cracks)**
	- **Caution – easy to overdo it.**
	- **Use the clone tool, healing brush or spot healing brush**
	- **Use the pencil & paintbrush if needed.**

## **Photopea Color Pane**

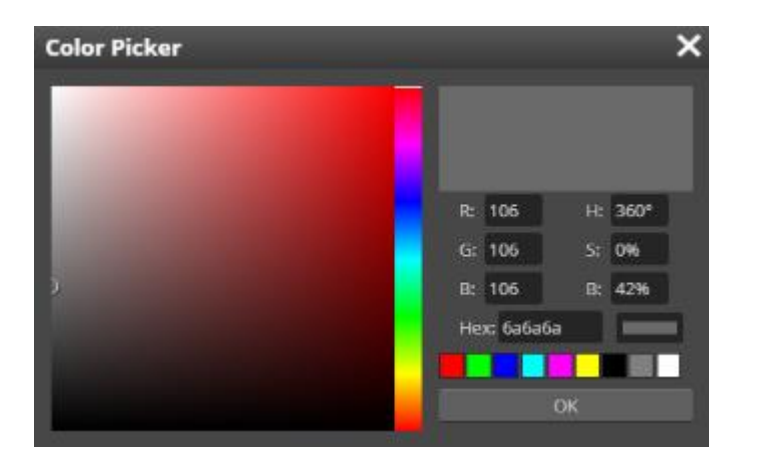

- **You can set a primary and a secondary color.**
- **You can work in RGB or HSV.**
- **You can enter a hexadecimal color number (RGB).**
- **You will often set the color by using the eyedropper tool.**
- **Let's demo the color pane.**

### **Saving / Exporting in Various Image Formats**

- **Click the File menu.**
	- **A list of action choices will appear in the menu.**
- **Click "Export As".**
	- **This will open a classic "Save As" dialog.**
	- **You can choose the file name, folder and file type.**
	- **"Flattened" types include: .BMP, .PNG, .GIF, .JPG, .TIFF and .TGA**
- **When you have the Save settings defined, click the "Export" button.**
	- **Photopea will display a second dialog that is dependent on the file type, asking for more specifics. Choose the desired settings and then click OK.**
- **Let's explore Exporting further… (demo).**
- **You can also** *Save* **the project file as a .PSD (Photoshop) file, which retains all the separate layers and actions. Use this if you are saving in the middle of working on a complex image project.**

# **Printing Photopea Images**

- **Photopea's Print function is on the File menu.**
- **But … You can only print to a PDF or to an image file.**
- **You can open the PDF file with a PDF viewer such as Adobe Reader and then print it.**
- **You can also open the exported final image file in your favorite other image editor or insert it into a Word document. The Windows 10/11 Photos program is good for this.**
- **Then use the Print function of that program to actually print the image to a printer.**

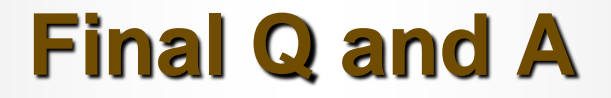

**Final Questions and Answers**

**Introduction to Photopea**